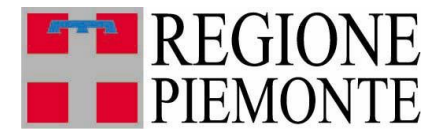

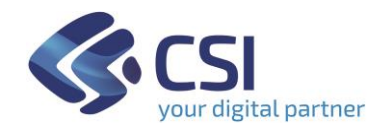

# **Manuale Utente ACCREDITAMENTO Front Office**

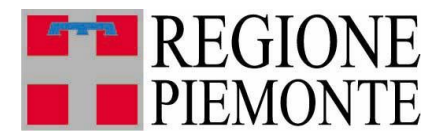

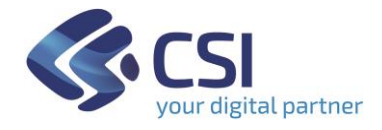

#### **Introduzione**

**TRISPE** è il sistema Informativo **TRIbuto SPEciale Deposito In Discarica Dei Rifiuti** della Regione Piemonte. Il presente manuale ne descrive la funzionalità Front Office di *Accreditamento.*

#### **1. Login e Profilazione**

La pagina di autenticazione al sistema TRISPE per utenti privati consente di effettuare login tramite SPID, CIE o apposito Certificato Digitale emesso da Certification Autorithy

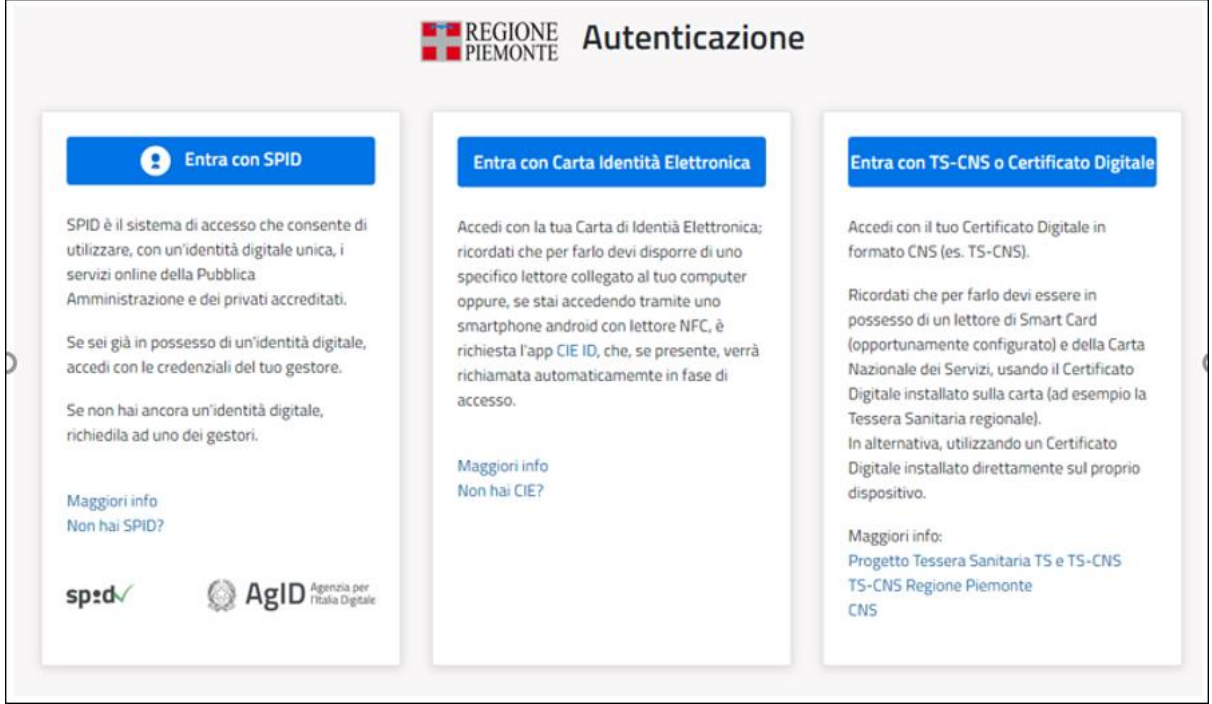

 **Figura 1 - Pagina di autenticazione**

Al momento dell'operazione di login viene effettuata dal sistema l'identificazione del profilo e preparata di conseguenza la Home Page con le sole funzionalità autorizzate.

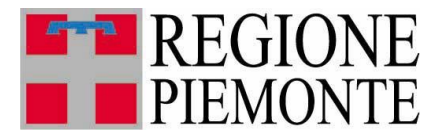

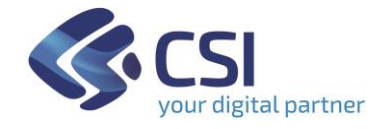

#### **2. Home Page utente e menu di TRISPE**

La Home Page presenta le funzionalità alle quali l'utente che si è autenticato risulta essere autorizzato. La figura 2 seguente mostra un esempio di Home Page per utenti autorizzati all' accreditamento.

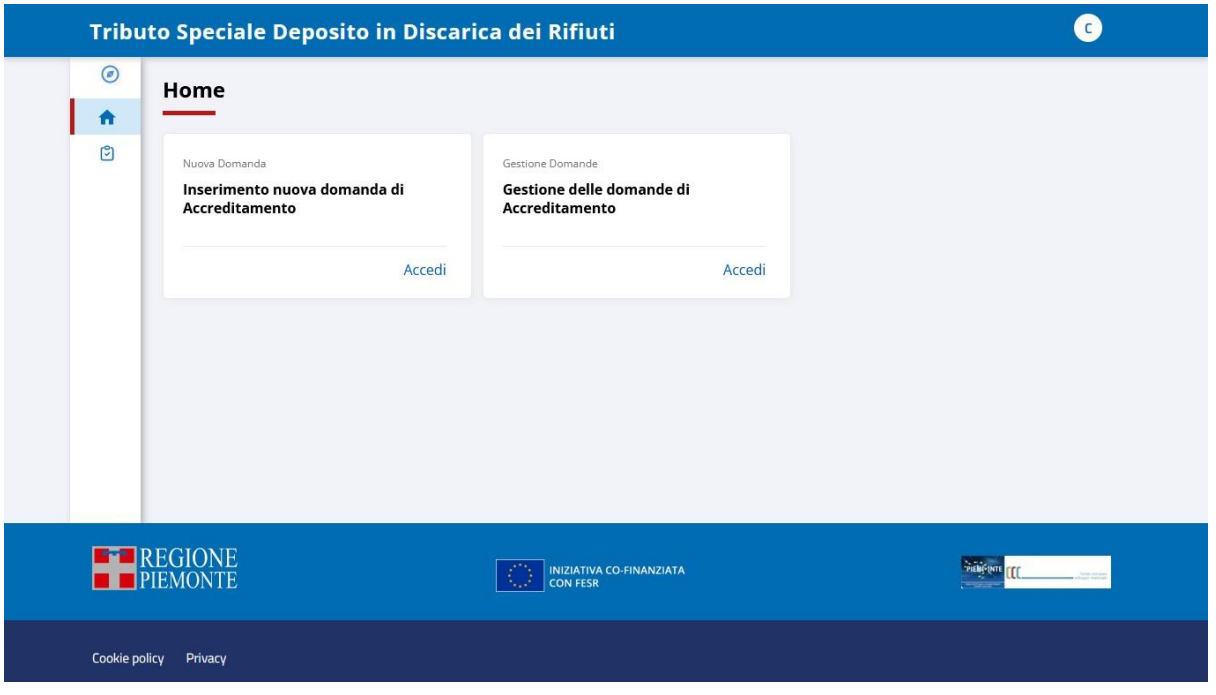

**Figura 2 - Esempio di Home Page TRISPE per utenti privati**

Le funzionalità disponibili sulla propria Home Page sono organizzate in TAB

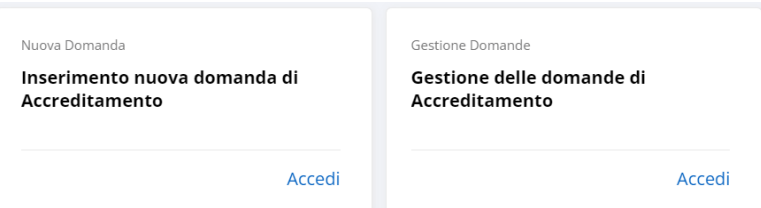

attivabili selezionando il pulsante Accedi posizionato in basso a destra, mentre in qualsiasi pagina del sistema sono esposte in voci di menu selezionabili e navigabili:

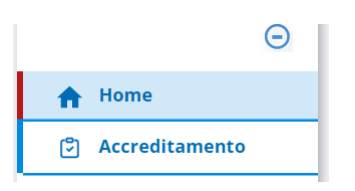

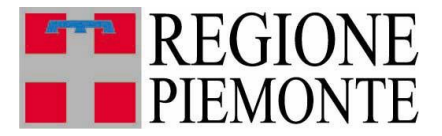

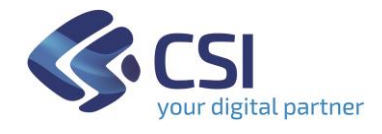

cliccando sulla voce **Accreditamento** l'applicativo espande il menu esponendo le funzioni gestionali collegate *Nuova domanda* e *Gestione Domande*, attivabili singolarmente con un clic del tasto sinistro del mouse.

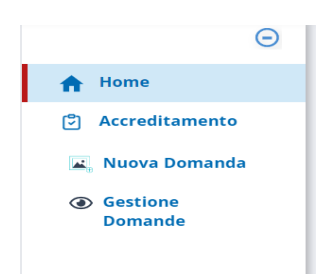

## **3. Accreditamento**

La funzionalità permette

- tramite la voce di menu *Nuova domanda* oppure il TAB sulla Home Page **Inserimento nuova domanda di Accreditamento**
	- ✓ di compilare ed inserire a sistema una nuova domanda
- tramite la voce di menu *Gestione Domande* oppure il TAB sulla Home Page **Gestione delle domande di Accreditamento**
	- $\checkmark$  consultare le domande inserite a sistema
	- ✓ modificare o annullare una domanda inserita ma non ancora valutata dal referente incaricato della Pubblica Amministrazione.

#### *Per essere accreditati ad un Gestore* è necessario

- 1. compilare la domanda di accreditamento al Gestore specifico ed inserirla a sistema
- 2. la domanda così inserita deve essere accettata dal Referente Incaricato della Pubblica Amministrazione.

## *Si può richiedere l'accreditamento a più Gestori, inserendo a sistema una domanda separata per ognuno di essi.*

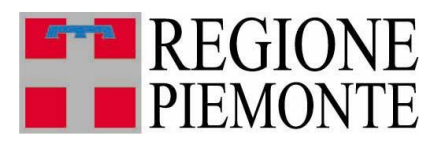

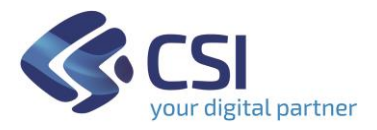

#### **3.1 Nuova Domanda**

Cliccando sulla voce di menu **Nuova domanda**

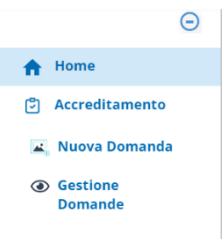

o in alternativa su **Accedi** all'interno del TAB **Inserimento nuova domanda di accreditamento** disponibile sulla propria Home Page,

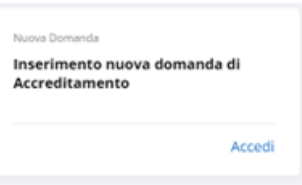

l'applicativo espone la pagina di compilazione della domanda

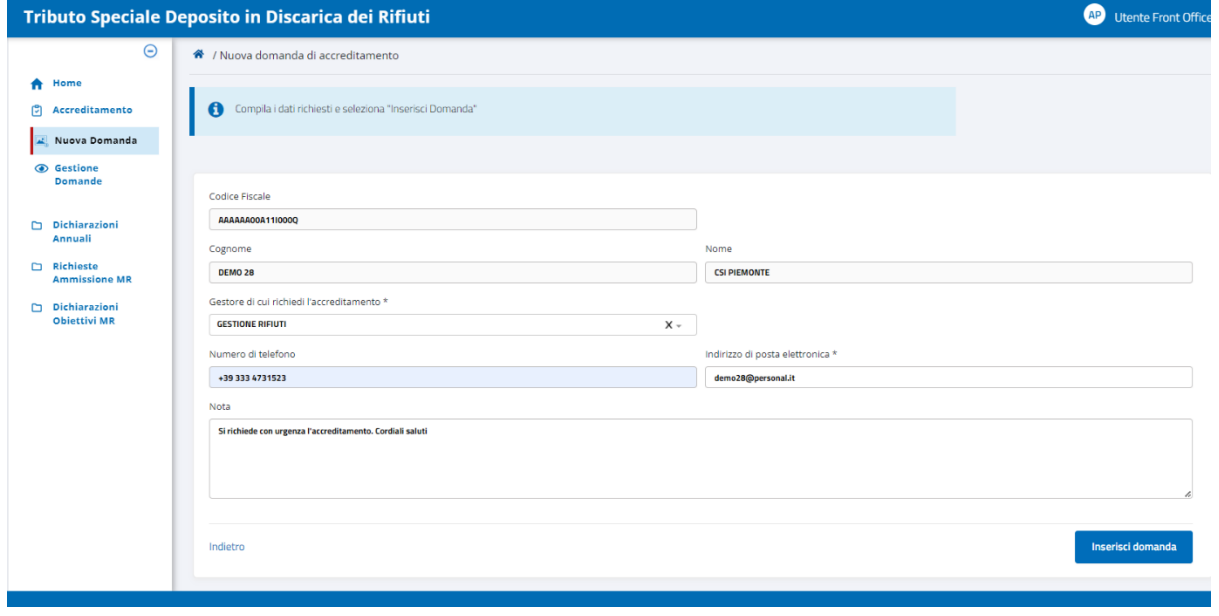

**Figura 3 - Pagina di Inserimento nuova domanda**

Il pulsante di inserimento, esposto in basso a destra, inizialmente non è attivo (come mostrato nella figura 4 seguente): lo diventa automaticamente solo dopo aver compilato tutti i campi obbligatori, riconoscibili dal simbolo '\*' che ne segue il nome.

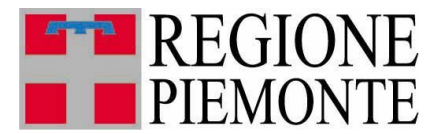

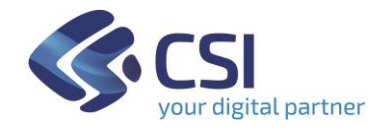

# *3.1.1 Modalità di compilazione dei campi della domanda*

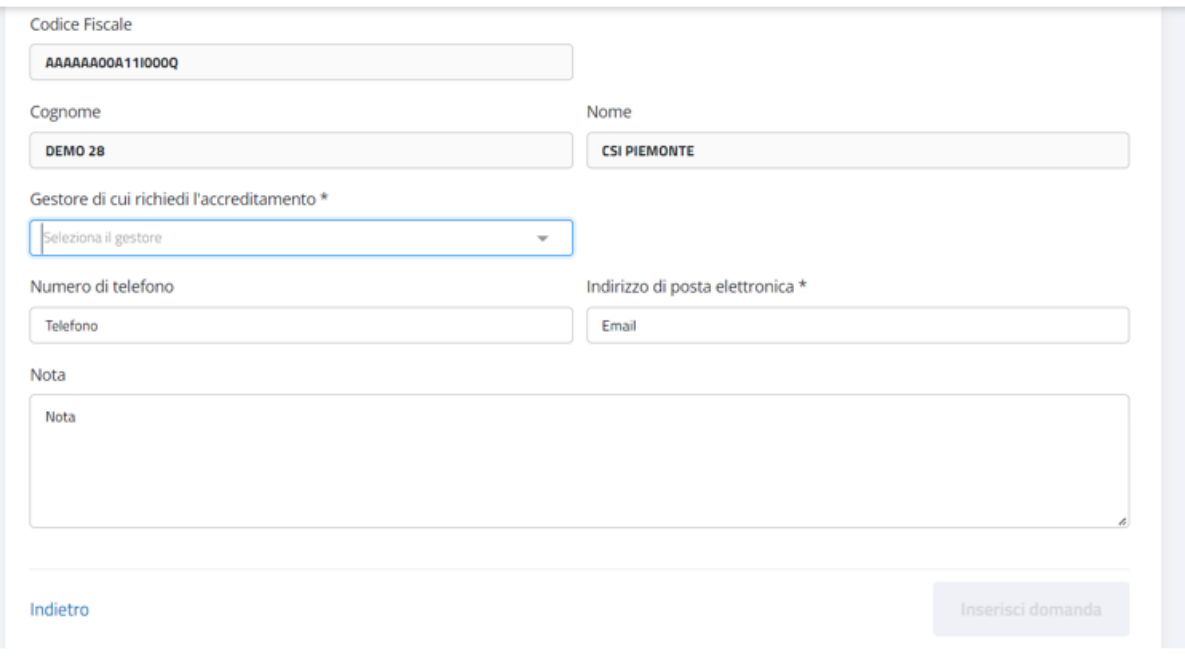

**Figura 4 - Form di compilazione nuova domanda**

- CODICE FISCALE, COGNOME e NOME sono valorizzati in automatico dal sistema e non sono modificabili
- NUMERO DI TELEFONO e INDIRIZZO DI POSTA ELETTRONICA sono modificabili, ed **è obbligatorio valorizzare l'indirizzo e-mail**: l'applicativo invita a impostarlo riquadrando in rosso il campo se lo si lascia vuoto

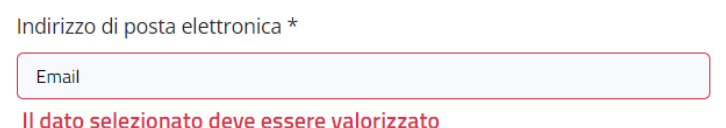

**Prestare attenzione alla digitazione del campo, in quanto sarà utilizzato per le comunicazioni automatiche inviate tramite posta elettronica. Non è ammesso inserire un indirizzo PEC**. L'applicativo effettua dei controlli specifici: se l'indirizzo digitato non risulta formalmente valido lo segnala elencando i criteri di composizione da rispettare, e non procede all'invio della domanda finchè non risulta scritto secondo le regole indicate.

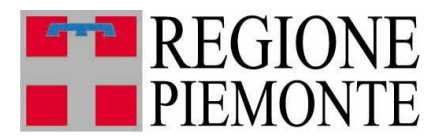

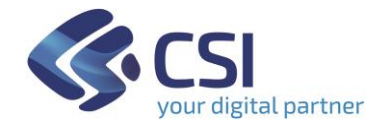

Il GESTORE di cui si chiede l'accreditamento non è digitabile a piacere ma solo selezionabile dalla lista che viene esposta appena si clicca all'interno del campo relativo. E' **obbligatorio selezionare un Gestore**: l'applicativo invita a farlo riquadrando in rosso il campo se lo si lascia vuoto.

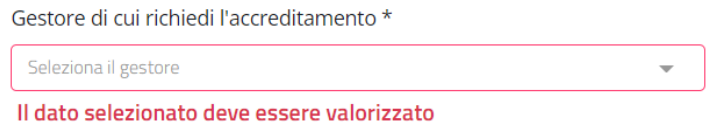

- La NOTA è un campo facoltativo, da compilare nel caso in cui si voglia allegare alla domanda una comunicazione scritta da sottoporre all'attenzione del Referente incaricato alla valutazione.

Finché non si seleziona il pulsante di inserimento, è possibile rinunciare in qualsiasi momento alla compilazione in corso cliccando sul pulsante Indietro, che si trova in basso a sinistra nella pagina di inserimento: in questo caso l'applicativo torna alla Home Page utente senza salvare i dati che sono stati eventualmente digitati.

## *3.1.2 Inserimento domanda compilata*

Il pulsante di inserimento, in basso a destra nella pagina relativa alla nuova domanda, si attiva automaticamente solo dopo aver compilato tutti i campi obbligatori: appena lo si seleziona, il sistema verifica che non ci siano errori di compilazione sui dati inseriti ed in tal caso *procede all'invio della domanda senza richiedere una ulteriore conferma***,** segnalando che l'inserimento è stato effettuato correttamente mentre ritorna automaticamente alla Home Page utente.

La domanda viene così inserita nello stato "IN\_LAVORAZIONE", il sistema invia un' email all'indirizzo di posta elettronica specificato nella richiesta di accreditamento, per la conferma all'utente richiedente di avvenuta presentazione della domanda.

## **3.2 Gestione Domande**

Cliccando sulla funzione di menu **Gestione Domande**, visibile subito dopo aver selezionato la voce **Accreditamento**

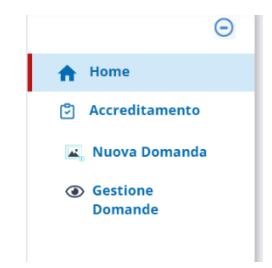

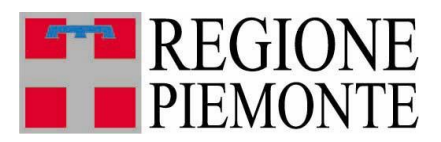

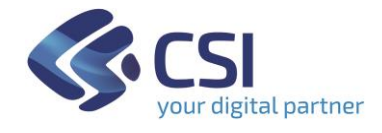

oppure in alternativa su **Accedi** all'interno del TAB **Gestione delle domande di accreditamento** sulla propria Home Page

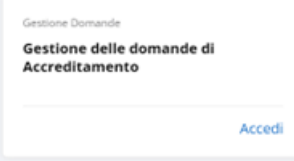

l'utente ottiene la pagina con l'elenco delle domande inserite a sistema, come mostrato in figura 5.

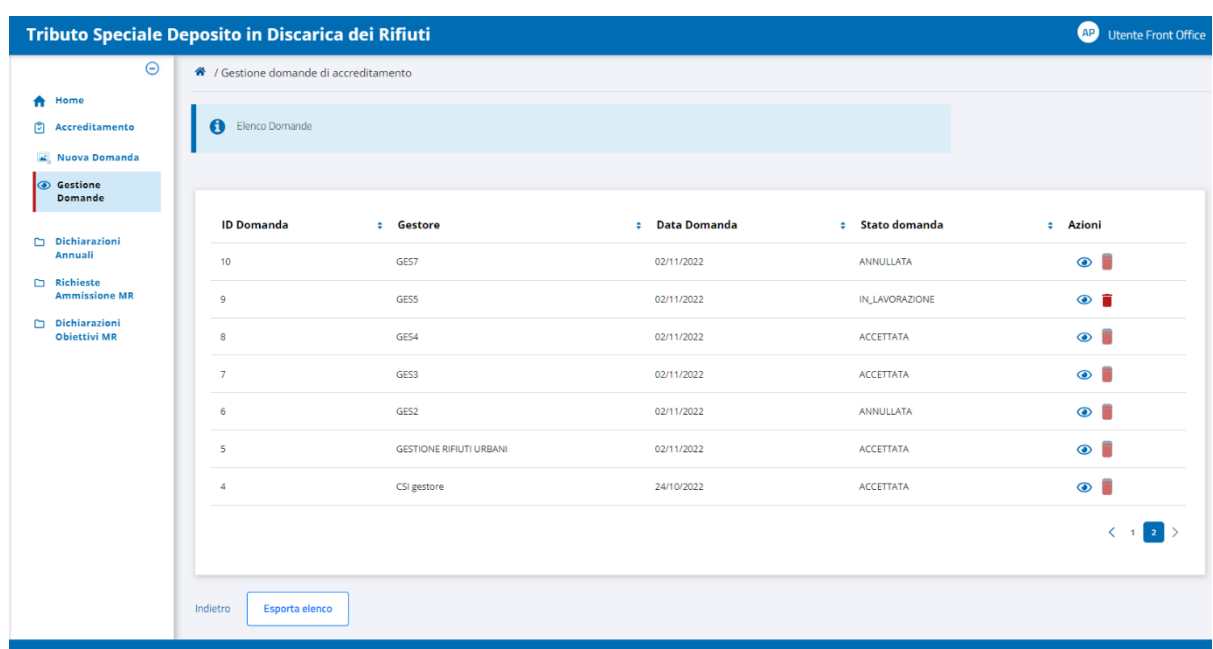

#### *3.2.1 Elenco domande inserite*

**Figura 5 - Elenco domande inserite**

E' possibile ordinare i risultati ottenuti rispetto ai valori esposti, sia in modo ascendente che discendente, cliccando sugli appositi cursori  $\div$  posizionati a destra del nome colonna.

La colonna **Azioni** non è ordinabile e presenta due icone cliccabili su ogni riga, l'occhio

 $\bullet$  e il cestino  $\bullet$ , dedicate rispettivamente ad attivare sulla domanda l'operazione di visualizzazione (sempre permessa) e di annullamento (consentita solo per lo stato IN\_LAVORAZIONE).

**N.B.** In corrispondenza di una domanda RIFIUTATA, ACCETTATA, o ANNULLATA l'icona cestino ha un colore più chiaro e non è cliccabile, in quanto l'operazione per questi stati non è consentita.

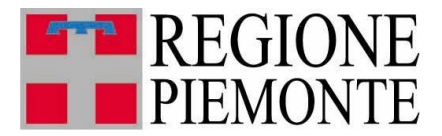

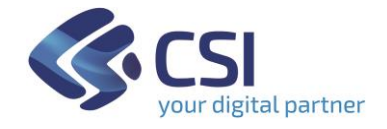

Nella pagina è sempre attivo il pulsante **in controlate denco** il selezionandolo l'applicativo effettua il download di un file excel contenente tutte le domande di accreditamento inserite dall'utente

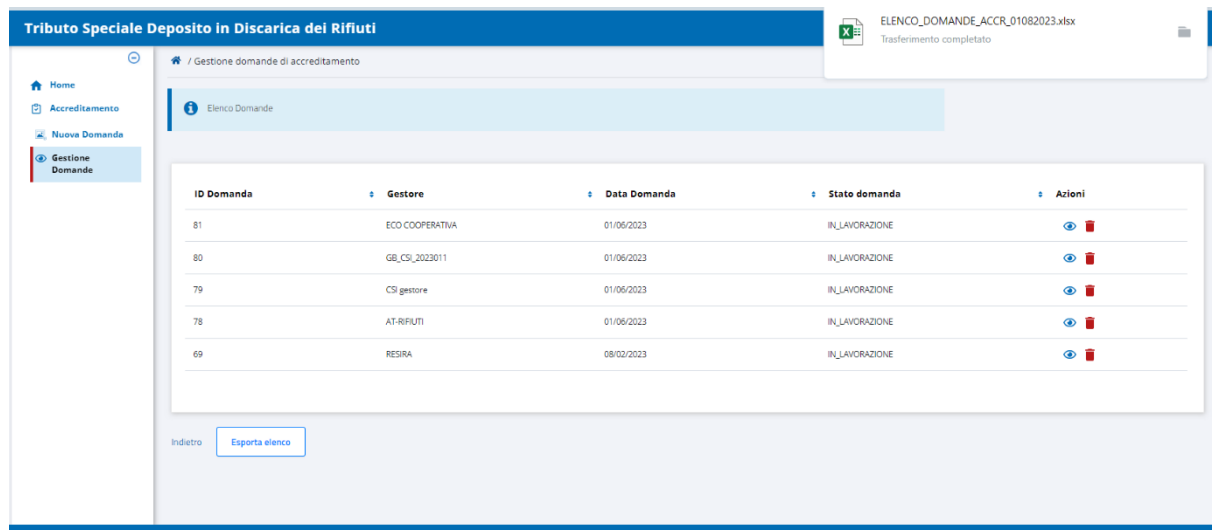

Di seguito un estratto dei dati esportati su file excel:

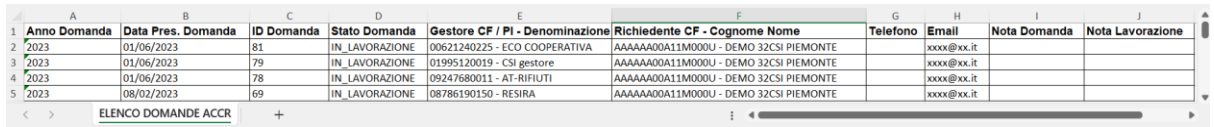

Il nome del file scaricato riporta il prefisso ELENCO\_DOMANDE\_ACCR*\_*seguito dalla data: nel caso di esempio è

ELENCO\_DOMANDE\_ACCR\_01082023\_

![](_page_9_Picture_0.jpeg)

![](_page_9_Picture_1.jpeg)

#### *3.2.2 Visualizzazione domanda*

Per visualizzare una domanda, dall'elenco delle domande inserite a sistema cliccare

sull'icona **che si trova sulla relativa riga, in corrispondenza della colonna Azioni:** l'applicativo espone di conseguenza la pagina di visualizzazione, il cui Form è mostrato nella figura seguente

![](_page_9_Picture_97.jpeg)

**Figura 6 - Form di visualizzazione domanda**

Il campo *Note Lavorazione*, è riservato al Referente della Pubblica Amministrazione incaricato di valutare la domanda ed espone le sue eventuali annotazioni relative all'accettazione o al rifiuto.

Selezionando il pulsante Indietro, in basso a sinistra nella pagina, l'applicativo ritorna all'elenco domande.

**N.B**. Le domande che risultano accettate, annullate o rifiutate non sono modificabili dall'utente: l'applicativo lo segnala automaticamente quando le si visualizza, con un messaggio informativo specifico in basso a destra della pagina, come quello mostrato in figura 6.

![](_page_10_Picture_0.jpeg)

![](_page_10_Picture_1.jpeg)

#### *3.2.3 Modifica domanda*

È possibile modificare una domanda inserita solo se si trova nello stato IN\_LAVORAZIONE: in questo caso è possibile variare

- Telefono
- Indirizzo di posta elettronica
- Nota

Per effettuare la variazione è necessario prima visualizzare la domanda dall'elenco delle inserite a sistema, come descritto al paragrafo 4.2.2 precedente.

Nella pagina di visualizzazione di una domanda IN\_LAVORAZIONE si può procedere con la variazione dei dati di contatto e/o della Nota.

![](_page_10_Picture_113.jpeg)

**Figura 7 - Visualizzazione domanda IN\_LAVORAZIONE**

Per salvare le modifiche apportate si seleziona il pulsante situato in basso a destra. Per rinunciare invece alle modifiche non salvandole, si seleziona il pulsante Indietro situato in basso a sinistra nella pagina: l'applicativo chiede conferma della rinuncia alla variazione tramite pop-up, mostrato in figura 8.

![](_page_10_Picture_12.jpeg)

![](_page_10_Figure_13.jpeg)

![](_page_11_Picture_0.jpeg)

![](_page_11_Picture_1.jpeg)

Cliccando su **la sulla l'applicativo non salva le modifiche e ritorna alla pagina di** elenco domande. Selezionando il sistema resta nella pagina di visualizzazione della domanda conservando le variazioni apportate, e rimane in attesa della successiva azione da parte dell'utente.

**N.B.** Ogni volta che l'utente salva la modifica del proprio numero di telefono o dell'indirizzo e-mail su una domanda di accreditamento IN\_LAVORAZIONE, il sistema aggiorna automaticamente tali dati di contatto nella sua Area Personale.

## *3.2.4 Annullamento domanda*

È possibile annullare una domanda solo se lo stato della stessa è IN\_LAVORAZIONE.

Per effettuare l'annullamento, nell'elenco delle domande inserite a sistema si clicca sull'icona cestino  $\blacksquare$ , presente sulla colonna **Azioni** della riga relativa alla domanda che si intende annullare

![](_page_11_Picture_126.jpeg)

![](_page_11_Picture_8.jpeg)

L'applicativo richiede una conferma tramite apposito pop-up

![](_page_12_Picture_0.jpeg)

![](_page_12_Picture_1.jpeg)

Selezionando **in single il sistema annulla la domanda e ritorna alla pagina di elenco.** 

Selezionando l'applicativo ritorna alla pagina di elenco lasciando inalterata la domanda.

Completato l'annullamento, l'utente può presentare una nuova domanda di accreditamento allo stesso gestore.

## **4. Logout – Disconnessione da TRISPE**

Ogni pagina del sistema TRISPE, nell'angolo superiore a destra, espone la sezione di accesso alla propria area personale che è seguita dalla descrizione del proprio profilo: cliccando sul cerchio a sfondo bianco

![](_page_12_Picture_7.jpeg)

il sistema espande la sezione esponendo due voci cliccabili, relative rispettivamente a

- *Nominativo Utente* (Cognome seguito da Nome), che selezionato consente di accedere alla propria area personale
- *Pulsante* <sup> $\beta$  Esci per disconnettersi da TRISPE</sup>

![](_page_12_Picture_11.jpeg)

![](_page_13_Picture_0.jpeg)

![](_page_13_Picture_1.jpeg)

# **5. Legenda stati di una domanda**

La tabella seguente riassume gli stati che può avere una domanda di accreditamento nel sistema TRISPE, e cosa è consentito in modifica all'utente privato per ogni stato.

![](_page_13_Picture_186.jpeg)